## **DSL**

To access the **DSL Settings** window, click the **DSL Setup** button in the **Advanced Setup** directory.

This window allows you to select the desired modulation, phone line pair, and capability. Click the **Save/Apply** button when you are finished.

Click the **Advanced Settings** button to select a DSL test mode.

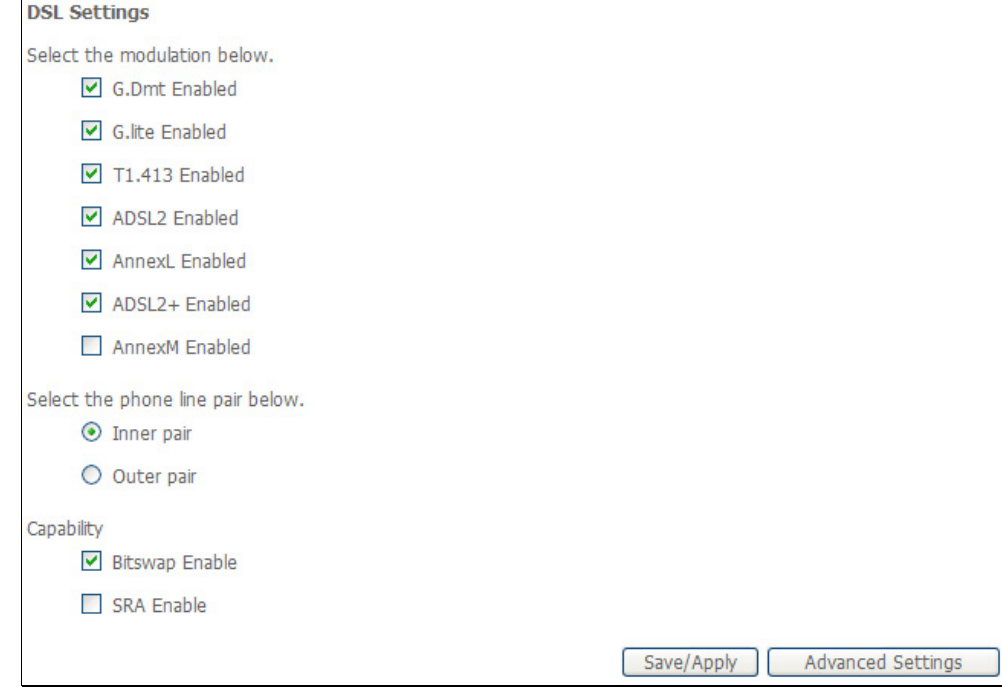

Select the desired DSL test mode and then click the **Apply** button.

Click the **Tone Selection** button to modify the upstream and downstream tones.

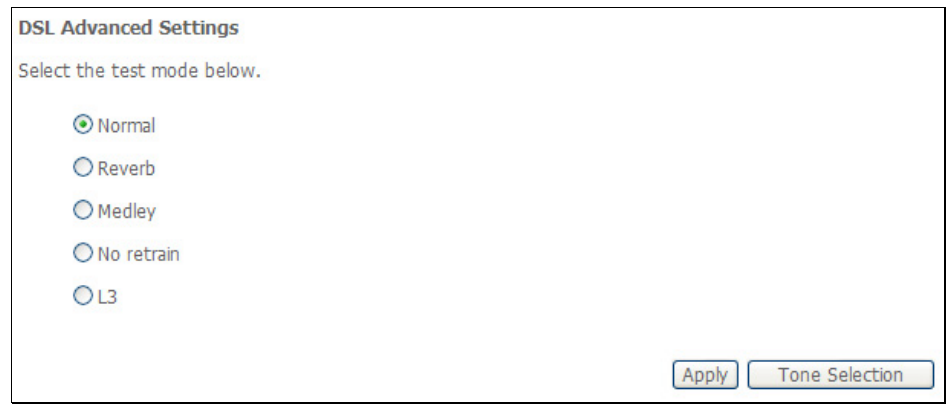

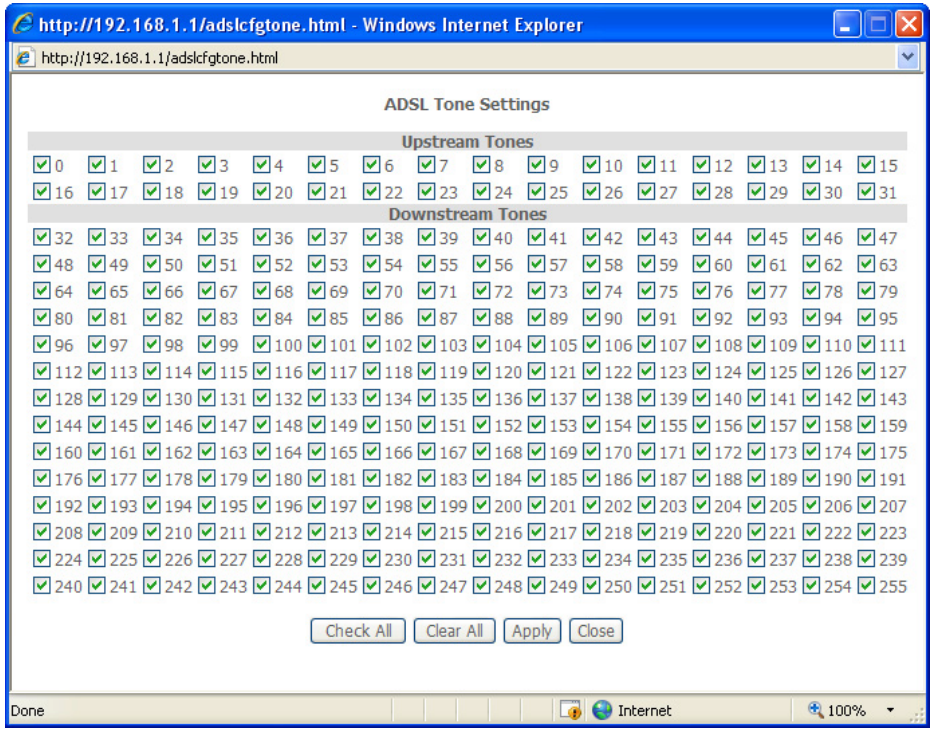

Select the appropriate upstream and downstream tones for your ADSL connection. Click the **Apply** button to let your settings take effect**.** 

### **Print Server**

To access the **Print Server** window, click the **Print Server** button in the **Advanced Setup** directory.

Tick the **Enable on-board print server** check box to support the print server.

Click the **Save/Apply** button to save the changes.

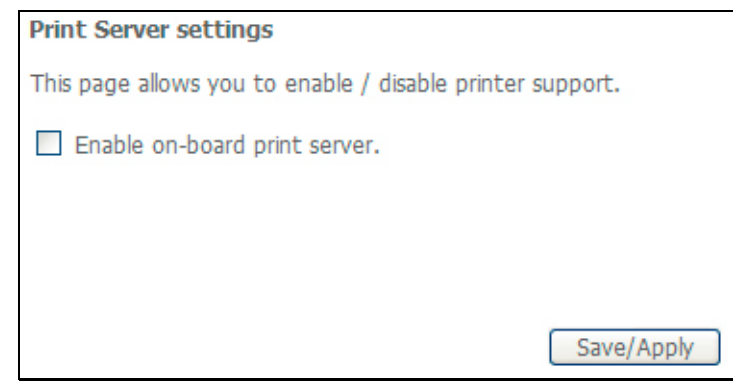

### **Port Mapping**

To access the **Port Mapping** window, click the **Port Mapping** button in the **Advanced Setup** directory.

Use this window to enable port mapping. Tick **Enable virtual ports on** and enter

If you are setting up the mapping groups, click the **Add** button.

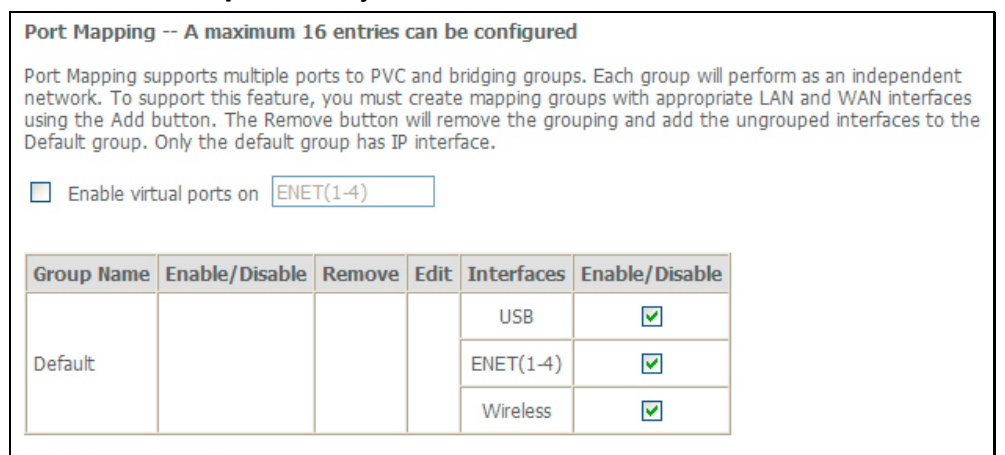

Save/Apply

Add

To create a new mapping group, enter **Group Name**, add interfaces to **Grouped Interfaces**.

Click **Save/Apply** to save the changes.

#### **Port Mapping Configuration**

To create a new mapping group: 1. Enter the Group name and select interfaces from the available interface list and add it to the grouped interface list using the arrow buttons to create the required mapping of the ports. The group name must be unique,

2. If you like to automatically add LAN clients to a PVC in the new group add the DHCP vendor ID string. By configuring a DHCP vendor ID string any DHCP client request with the specified vendor ID (DHCP option 60) will be denied an IP address from the local DHCP server. Note that these clients may obtain public IP addresses

3. Click Save/Apply button to make the changes effective immediately

Note that the selected interfaces will be removed from their existing groups and added to the new group.

IMPORTANT If a vendor ID is configured for a specific client device, please REBOOT the client device attached to the modem to allow it to obtain an appropriate IP address.

**Grouped Interfaces** 

**Group Name:** 

**Available Interfaces** 

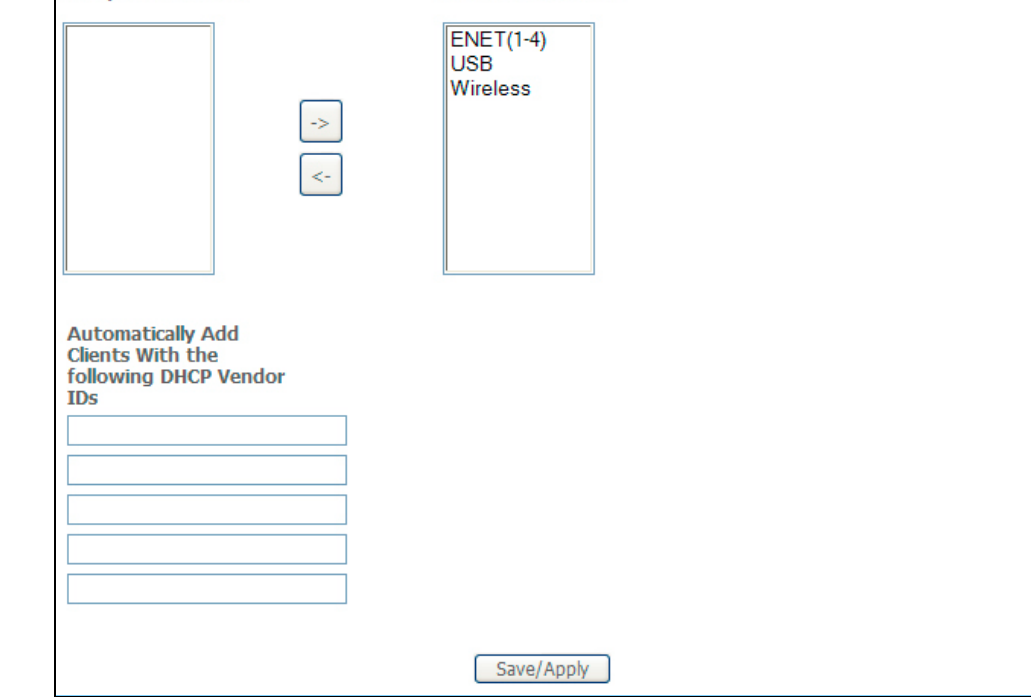

### **PPTP**

To access the **PPTP Setting** window, click the **PPTP** button in the **Advanced Setup** directory.

To set up Point-to-Point Tunnel Protocol, tick the Enable check box, enter the appropriate information in the fields offered, and then click the **Save/Apply** button when you are finished.

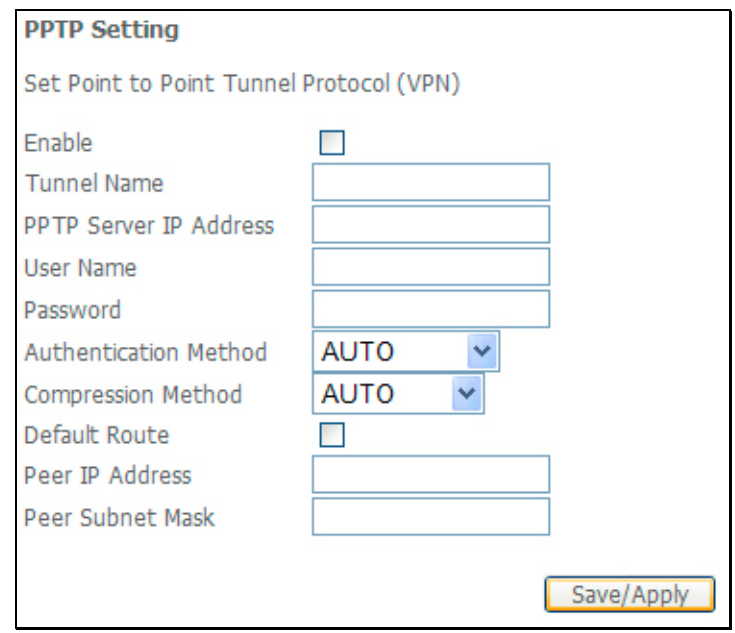

## **Samba Config**

To access the **Samba Config** window, click the **Samba Config** button in the **Advanced Setup** directory.

To activate the Samba function, tick the **Enable Samba** check box, and enter the NetBios Name and Directory Name.

Click the **Save** button to enable the function.

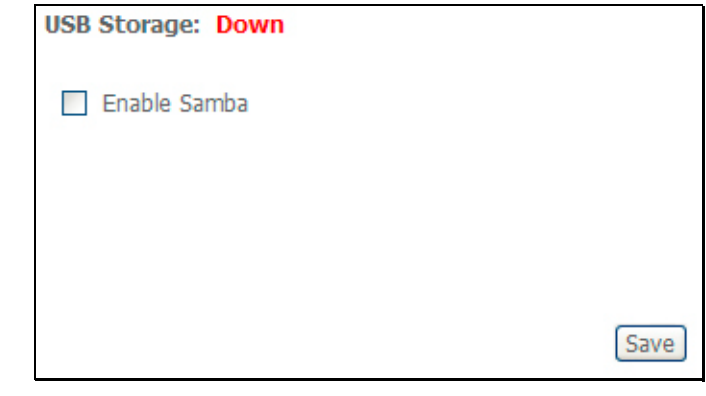

## **Wireless**

To access the **Wireless** window, click the **Wireless** button in the **Advanced Setup** directory.

### **Security**

In order to protect the privacy, you can setup the wireless security. Available Network Authentication methods are *Open*, *Shared*, *802.1X*, *WPA*, *WPA-PSK*, *WPA2*, *WPA2-PSK*, *Mixed WPA2/WPA* and *Mixed WPA2/WPA-PSK*.

Click **Save/Apply** to save the settings.

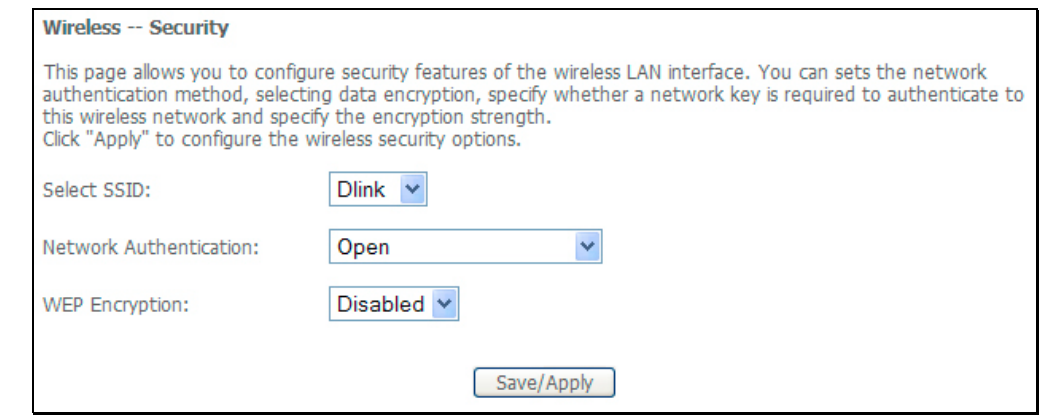

### **MAC Filter**

This page can help you to allow or deny certain MAC addresses to pass through or block out.

Click **Add** to see the following page.

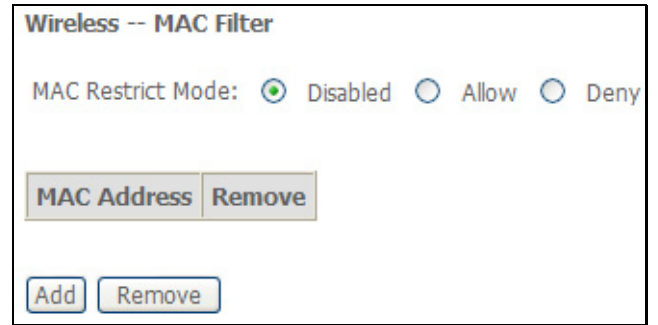

Enter MAC Address and click **Save/Apply** to add the MAC address to **Wireless -- MAC Filter** MAC filter. Enter the MAC address and click "Apply" to add the MAC address to the wireless MAC address filters. MAC Address: Save/Apply **Wireless Bridge**  This page allows you to configure bridge features of the wireless LAN. Miroloss -- Rridge

Click **Refresh** to update the remote bridges.

Click **Save/Apply** to save the settings.

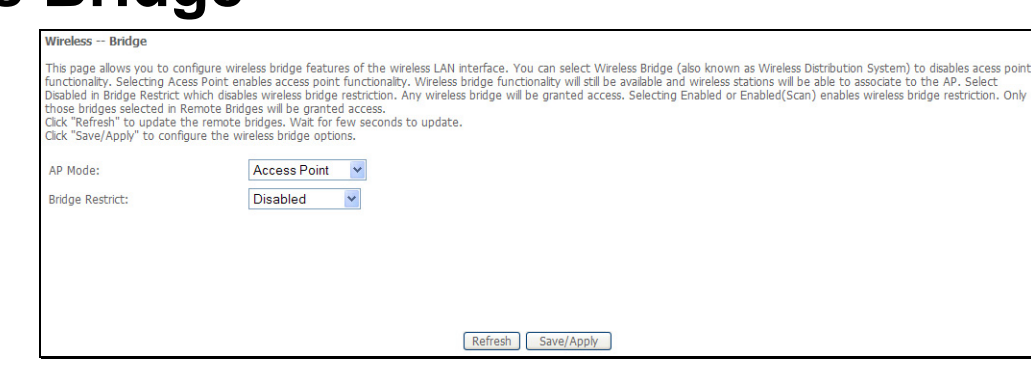

### **Advanced**

This page allows you to configure advanced wireless LAN interface. Configuring these settings may increase the performance of your Router but if you are not familiar with networking devices and protocols, this section should be left at its default settings. Click **Save/Apply** to save the settings.

#### **Miroloss -- Advancer**

his page allows you to configure advanced features of the wireless LAN interface. You can select a particular channel on which to operate, force the transmission rate to a particular me pays above to compute the experimental of the experimental control of the pays of pays and computer of must co operate, over the access point, set the backdar<br>peed, set the fragmentation threshold, set the RTS threshold Click "Apply" to configure the advanced wireless options.

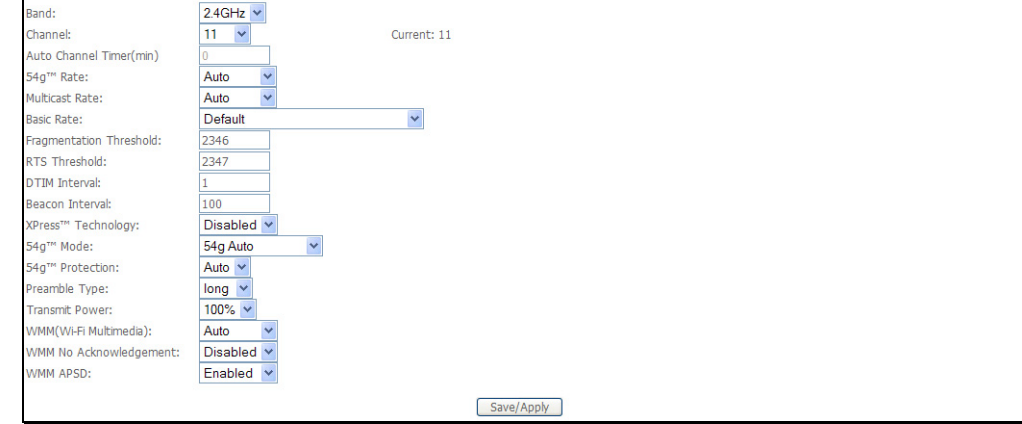

Refresh

### **Station Info**

This page shows the authenticated wireless stations and their status. Click **Refresh** to update the information.

**Wireless -- Authenticated Stations** 

This page shows authenticated wireless stations and their status.

MAC Associated Authorized SSID Interface

## **Diagnostics**

To access the **Diagnostics** window, click the **Diagnostics** button in the **Diagnostics** directory.

This window is used to test connectivity of the Router.

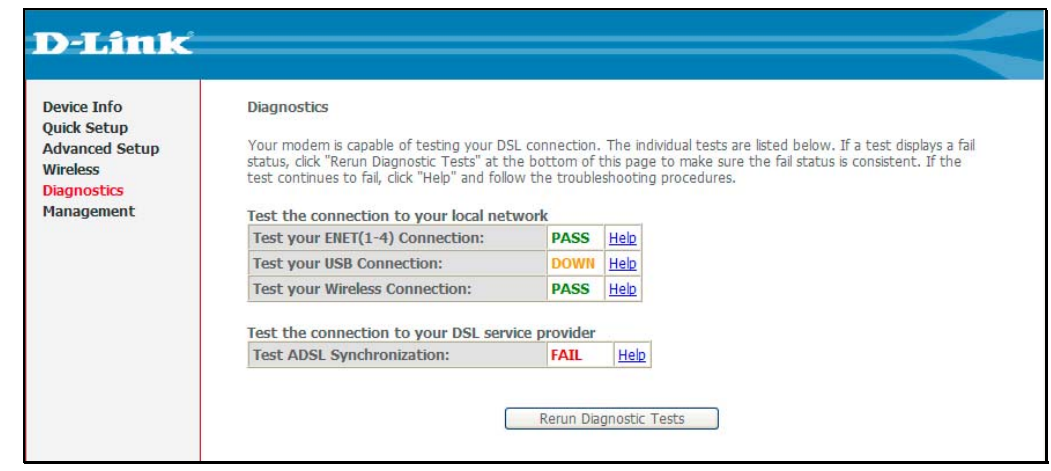

## **Management**

The Management directory features an array of options designed to help you get the most out of your Router.

### **Settings**

To access the **Settings - Backup** window, click the **Settings** button in the **Management** directory.

**Settings – Backup**

This window allows you to backup your DSL Router configurations.

Click the **Backup Settings** button to save your Router configurations to a file on your computer.

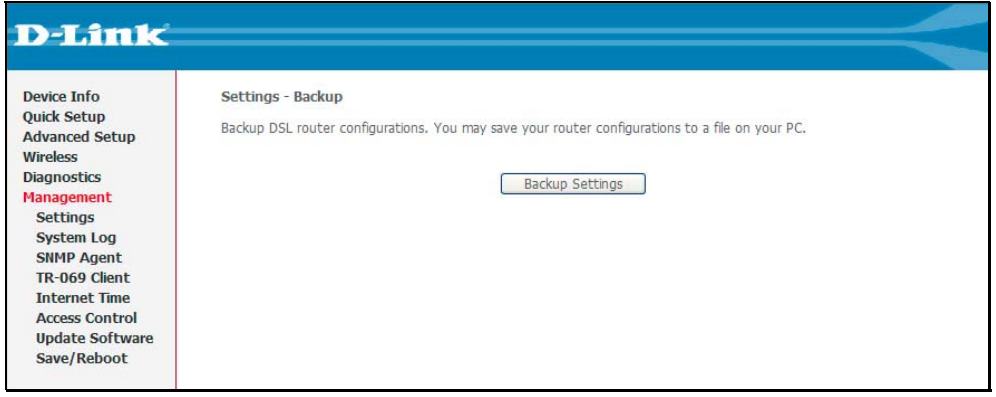

#### **Settings – Backup** Click **Backup Settings** to save a backup file on the PC.

#### Settings - Backup

Backup DSL router configurations. You may save your router configurations to a file on your PC.

**Backup Settings** 

#### **Settings – Update**

Click **Browse** to select a file and click the **Update Settings** button to update the Router settings.

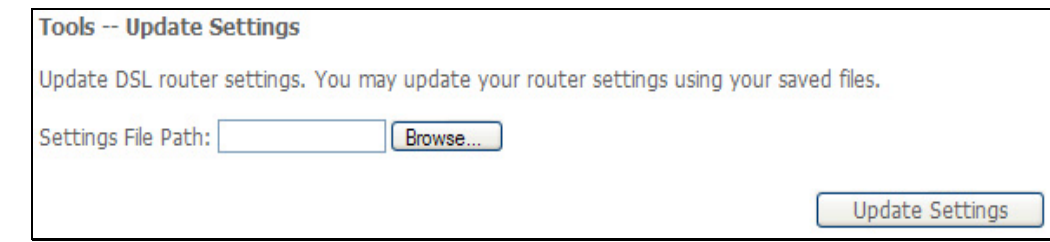

#### **Settings – Restore Default**

Click the **Restore Default Settings** button to reset your Router back to the factory default settings including IP settings (192.168.1.1) and Administrator password (admin).

Tools -- Restore Default Settings Restore DSL router settings to the factory defaults.

Restore Default Settings

### **System Log**

These windows allow you to view the System Log and configure the System Log options. To access the **System Log** window, click the **System Log**  button in the **Management** directory.

Click the **View System Log** button to view the System Log.

Click the **Configure System Log** button to configure the System Log options.

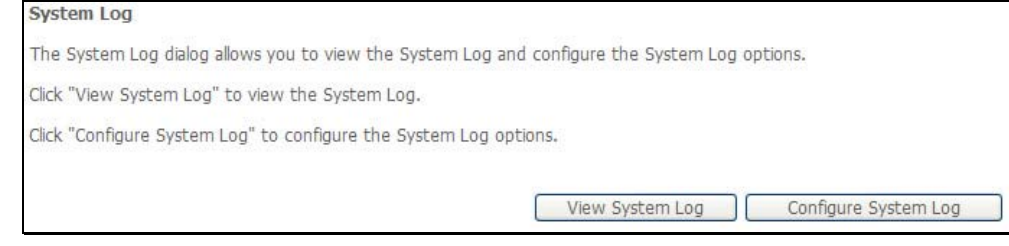

Click on the **Refresh** button to refresh the system log settings.

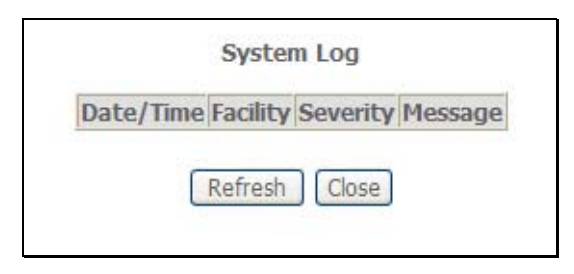

#### **System Log – Configuration**

The system log displays chronological event log data. The event log can be read from local host or sent to a System Log server. The available event severity levels are: **Emergency**, **Alert**, **Critical**, **Error**, **Warning**, **Notice**, **Informational**, and **Debugging**.

This window allows you to log selected events. When you are finished, click the **Save/Apply** button.

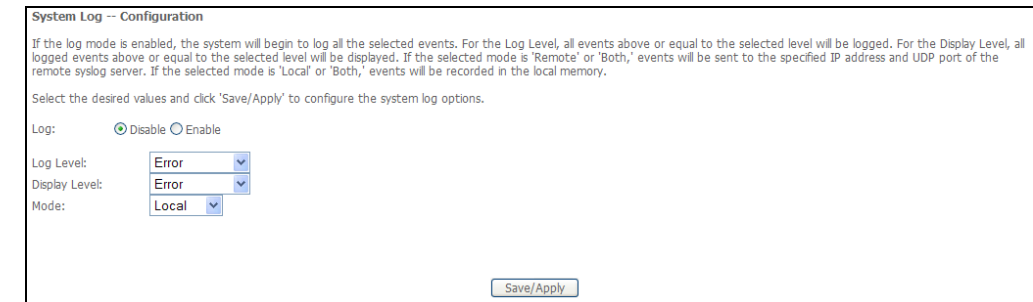

### **SNMP Agent**

To access the **SNMP – Configuration** window, click the **SNMP Agent** button in the **Management** directory.

Simple Network Management Protocol allows a management application to retrieve statistics and status from the SNMP agent in the Router. When you are finished, click the **Save/Apply** button.

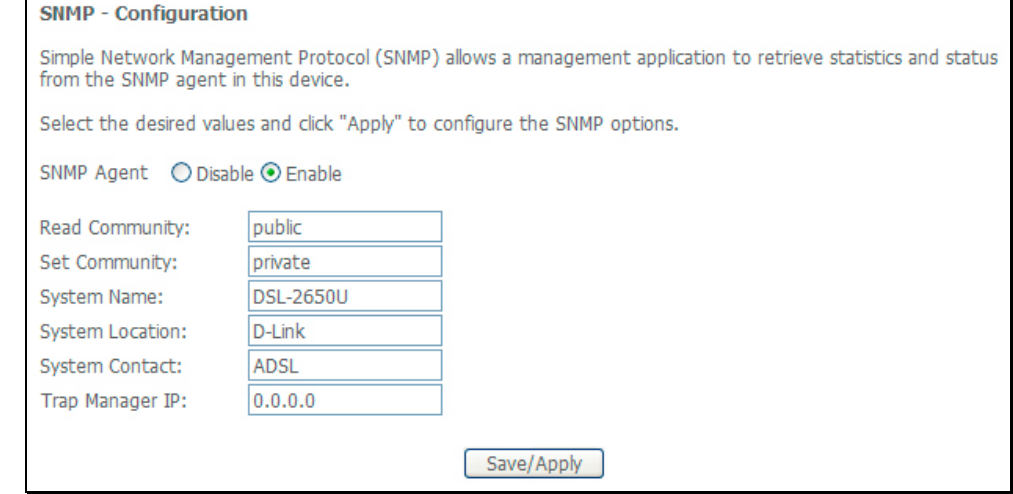

### **TR-069 Client**

To access the **TR-069 Client** window, click the **TR-069 Client** button in the **Management** directory.

TR069 management allows the remote configuration to the Router. Click the **Enable** radio button in **Inform** and configure the TR069 management access information.

Click the **Apply** button when you are satisfied that all the settings are configured correctly.

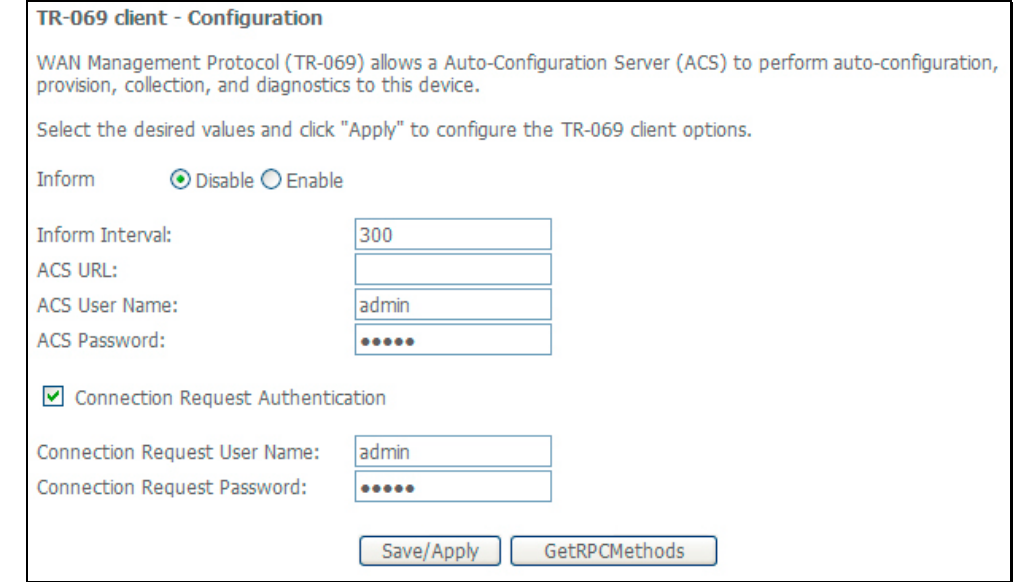

### **Internet Time**

To access the **Time settings** window, click the **Internet Time** button in the **Management** directory.

This window allows you to set the Router's time configuration. When you are finished, click the **Save/Apply** button.

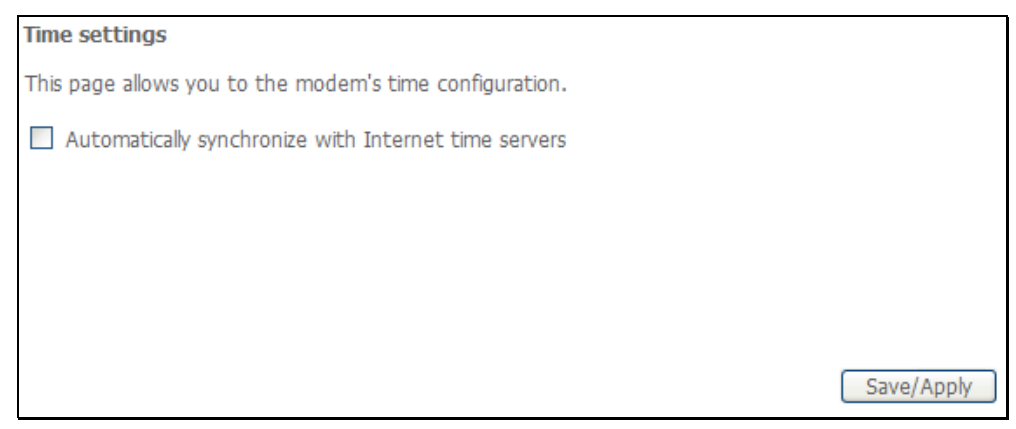

### **Access Control**

To access the **Access Control** windows, click the **Access Control** button in the **Management** directory.

#### **Access Control – Services**

Enable or disable the desired LAN services. When you are finished, click the **Save/Apply** button.

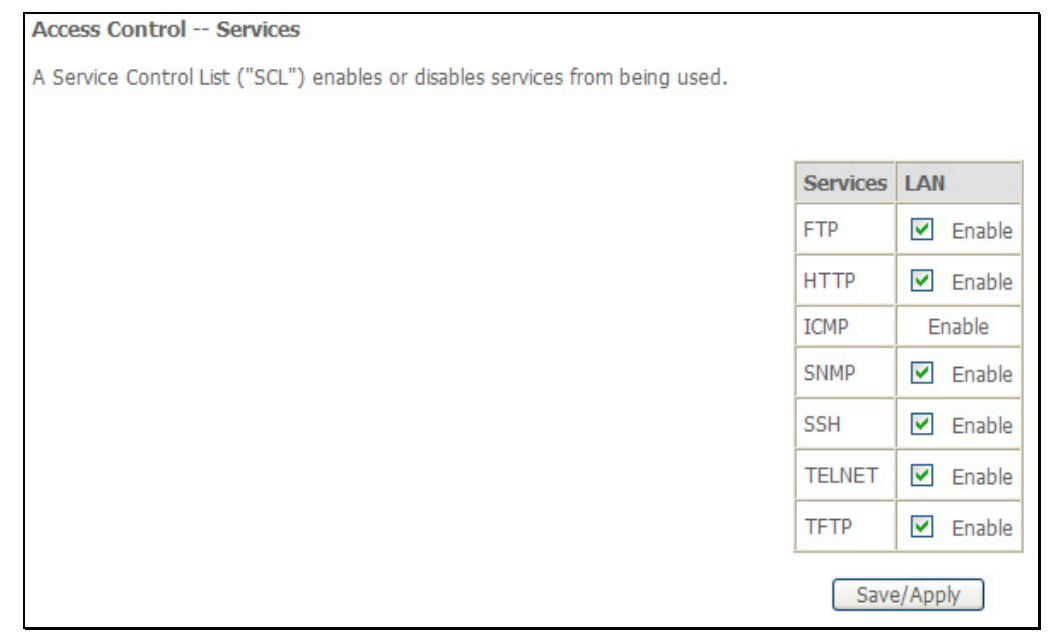

#### **Access Control – IP Address**

This window allows you to enable or disable Access Control Mode. To add an IP address management station, click the **Add** button.

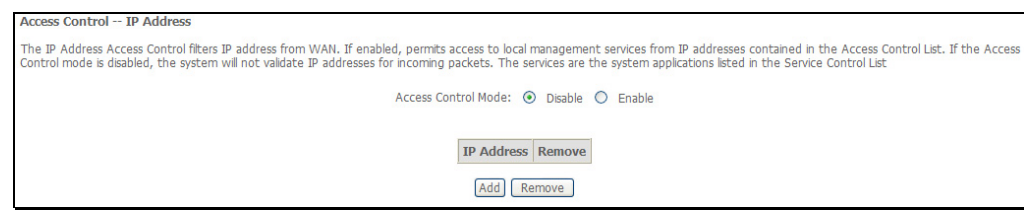

Enter the IP address of the management station permitted to access the local management services. When you are finished, click the **Save/Apply** button.

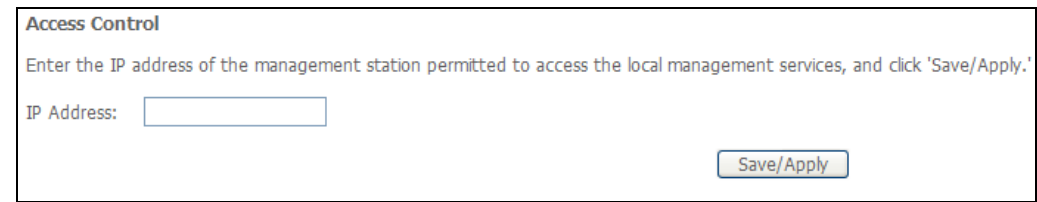

#### **Access Control – Passwords**

This window allows you to change the password on the Router. When you are finished, click the **Save/Apply** button.

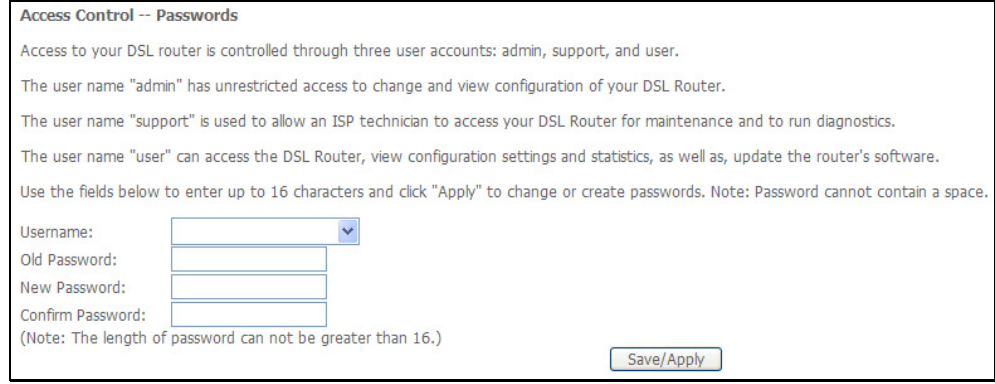

### **Update Software**

To access the **Tools - Update Software** window, click the **Update Software** button in the **Management** directory.

This window allows you to update the Router's software.

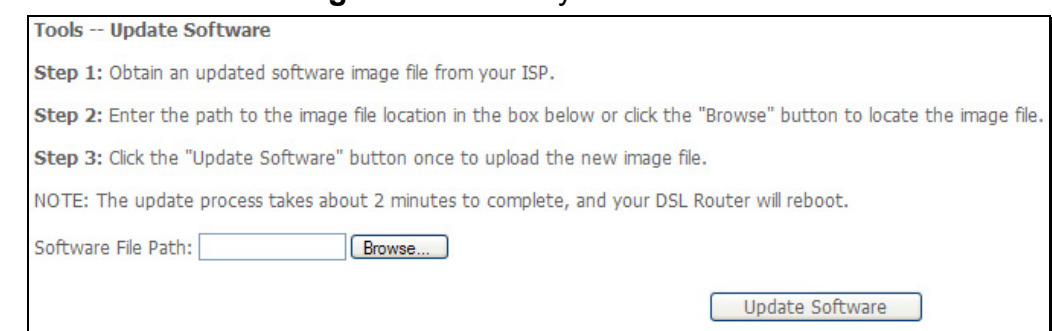

### **Save/Reboot**

To access this window, click the **Save/Reboot** button in the **Management** directory.

To save your settings and reboot the system, click the **Save/Reboot** button.

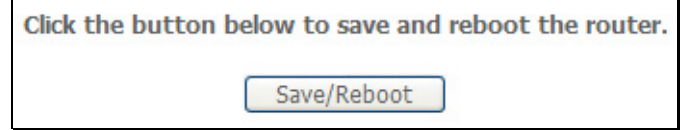

# **Troubleshooting**

This chapter provides solutions to problems that might occur during the installation and operation of the DSL-2650U. Read the following descriptions if you are having problems. (The examples below are illustrated in Windows® XP. If you have a different operating system, the screenshots on your computer will look similar to the following examples.)

#### **1. How do I configure my DSL-2650U Router without the CD-ROM?**

- Connect your PC to the Router using an Ethernet cable.
- Open a web browser and enter the address http://192.168.1.1
- The default username is 'admin' and the default password is 'admin'.
- If you have changed the password and cannot remember it, you will need to reset the Router to the factory default setting (see question 2), which will set the password back to 'admin'.

*Note:*Please refer to the next section "Networking Basics" to check your PC's IP configuration if you can't see the login windows.

#### **2. How do I reset my Router to the factory default settings?**

- Ensure the Router is powered on.
- Press and hold the reset button on the back of the device for approximately 3 to 5 seconds.
- This process should take around  $30~60$  seconds.
- *Note:* Resetting the Router to the factory default settings will erase the current configuration settings. To reconfigure your settings, login to the Router as outlined in question 1, then run the Quick Setup wizard.

#### **3. What can I do if my Router is not working correctly?**

There are a few quick steps you can take to try and resolve any issues:

- Follow the directions in Question 2 to reset the Router.
- Check that all the cables are firmly connected at both ends.
- Check the LEDs on the front of the Router. The Power indicator should be on, the Status indicator should flash, and the DSL and LAN indicators should be on as well.

D-Link DSL-2650U User Manual 84

#### Appendix A – Troubleshooting

• Please ensure that the settings in the Web-based configuration manager, e.g. ISP username and password, are the same as the settings that have been provided by your ISP.

#### **4. Why can't I get an Internet connection?**

For ADSL ISP users, please contact your ISP to make sure the service has been enabled/connected by your ISP and that your ISP username and password are correct.

#### **5. What can I do if my Router can't be detected by running installation CD?**

- Ensure the Router is powered on.
- Check that all the cables are firmly connected at both ends and all LEDs work correctly.
- Ensure only one network interface card on your PC is activated.
- Click on **Start** <sup>&</sup>gt; **Control Panel** > **Security Center** to disable the setting of **Firewall**.

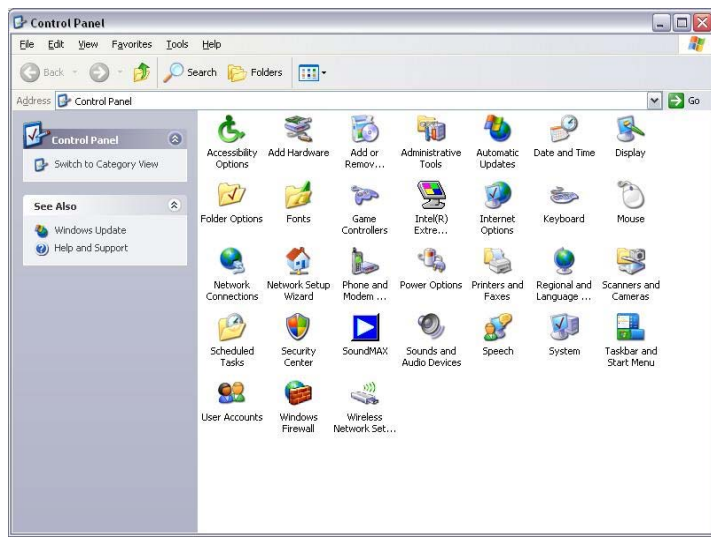

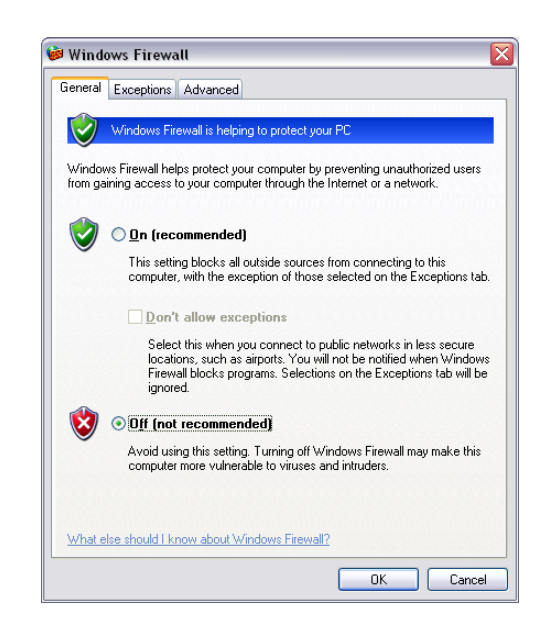

*Note:* There might be a potential security issue if you disable the setting of Firewall on your PC. Please remember to turn it back on once you have finished the whole installation procedure and can surf on Internet without any problem.

# **Networking Basics**

### **Check Your IP Address**

After you install your new D-Link adapter, by default, the TCP/IP settings should be set to obtain an IP address from a DHCP server (i.e. wireless router) automatically. To verify your IP address, please follow the steps below.

Click on **Start** > **Run**. In the run box type *cmd* and click on the **OK**.

At the prompt, type *ipconfig* and press **Enter**.

This will display the IP address, subnet mask, and the default gateway of your adapter.

If the address is 0.0.0.0, check your adapter installation, security settings, and the settings on your Router. Some firewall software programs may block a DHCP request on newly installed adapters.

If you are connecting to a wireless network at a hotspot (e.g. hotel, coffee shop, airport), please contact an employee or administrator to verify their wireless network settings.

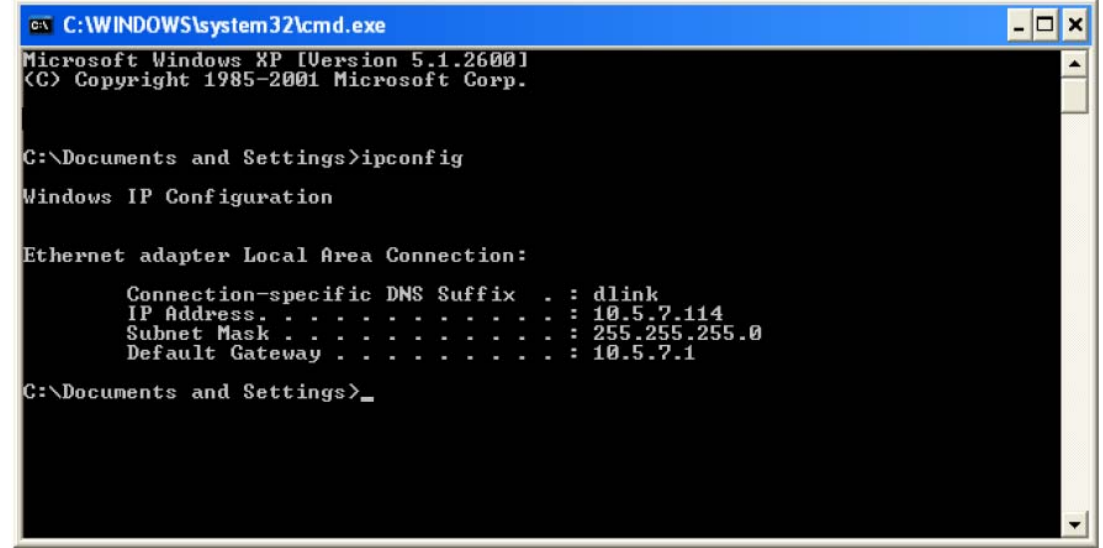

### **Statically Assign An IP Address**

If you are not using a DHCP capable gateway/router, or you need to assign a static IP address, please follow the steps below:

#### **Step 1**

Windows® XP - Click on **Start** > **Control Panel** > **Network Connections**. Windows® 2000 - From the desktop, right-click on the **My Network Places** > **Properties**.

#### **Step 2**

Right-click on the **Local Area Connection** which represents your D-Link network adapter and select **Properties**.

#### **Step 3**

Highlight **Internet Protocol (TCP/IP)** and click on the **Properties**.

#### **Step 4**

Click on the **Use the following IP address** and enter an IP address that is on the same subnet as your network or the LAN IP address on your router.

Example: If the router's LAN IP address is 192.168.1.1, make your IP address 192.168.1.X where X is a number between 2 and 99. Make sure that the number you choose is not in use on the network. Set Default Gateway the same as the LAN IP address of your router (192.168.1.1).

Set Primary DNS the same as the LAN IP address of your router (192.168.1.1). The Secondary DNS is not needed or you may enter a DNS server from your ISP.

#### **Step 5**

Click on the **OK** twice to save your settings.

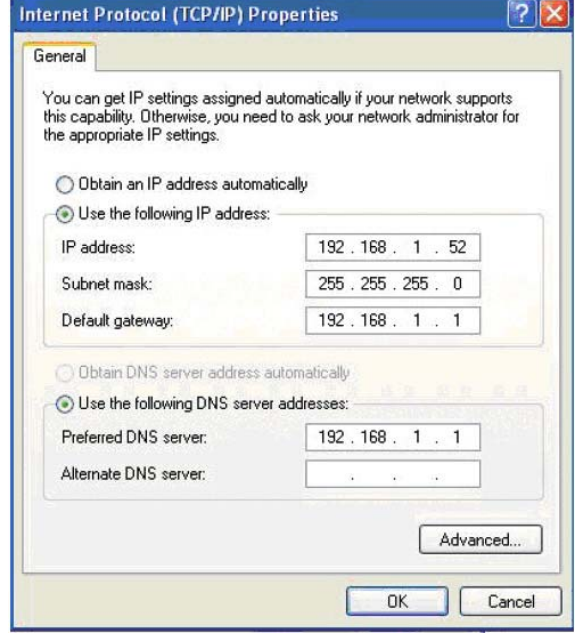

## **Technical Specifications**

#### **ADSL Standards**

- $\bullet$  ANSI T1.413 Issue 2
- ITU G.992.1 (G.dmt) Annex A
- ITU G.992.2 (G.lite) Annex A
- ITU G.994.1 (G.hs)

#### **ADSL2 Standards**

• ITU G.992.3 (G.dmt.bis) Annex A/L/M

### **RE-ADSL2 (Reach Extended SDSL2) Standards**

• Annex L

#### **ADSL2+ Standards**

• ITU G.992.5 Annex A/M

#### **Protocols**

- IEEE 802.1d Spanning<br>Tree
- TCP/UDP
- ARP
- RARP
- ICMP
- RFC1058 RIP v1
- RFC1213 SNMP v1 & v2c
- RFC1334 PAP
- RFC1389 RIP v2
- RFC1577 Classical IP over ATM
- RFC1483/2684 Multiprotocol<br>Encapsulation over ATM Adaptation Layer 5 (AAL5)
- RFC1661 Point to Point Protocol
- RFC1994 CHAP
- RFC2131 DHCP Client / DHCP Server
- RFC2364 PPP over ATM
- RFC2516 PPP over Ethernet

#### **Data Transfer Rate**

- G.dmt full rate downstream: up to 8 Mbps / upstream: up to 1 Mbps
- G.lite: ADSL downstream up to 1.5 Mbps / upstream up to 512 Kbps
- G.dmt.bis full rate downstream: up to 12 Mbps / upstream: up to 1 Mbps
- ADSL full rate downstream: up to 24 Mbps / upstream: up to 1 Mbps

### **Wireless Transfer Rates**

- IEEE 802.11b: 11, 5.5, 2, and 1Mbps
- IEEE 802.11g: 6, 9, 12, 18, 24, 36, 48, 54Mbps

### **Media Interface**

- ADSL interface: RJ-11 connector for connection to 24/26 AWG twisted pair telephone line
- LAN interface: RJ-45 port for 10/100BASE-T Ethernet connection